## Syncing Grades from Canvas

If you have missed the Grade Extract(s) deadline, the *Sync from Canvas* button (located in your MyMav grade roster) will pull over grades entered in Canvas to your MyMav grade roster

- After entering your grades in Canvas:
	- o *Final Grades* enter in the **MyMav Final Column**.
	- o *Early Progress Report grades* enter in the **MyMav 4th Week Column**.
	- o *Midterm Progress Report grades* enter in the **MyMav Midterm Column**.
- Login to MyMay
- Navigate to Self Service > Faculty Center > Grade Roster

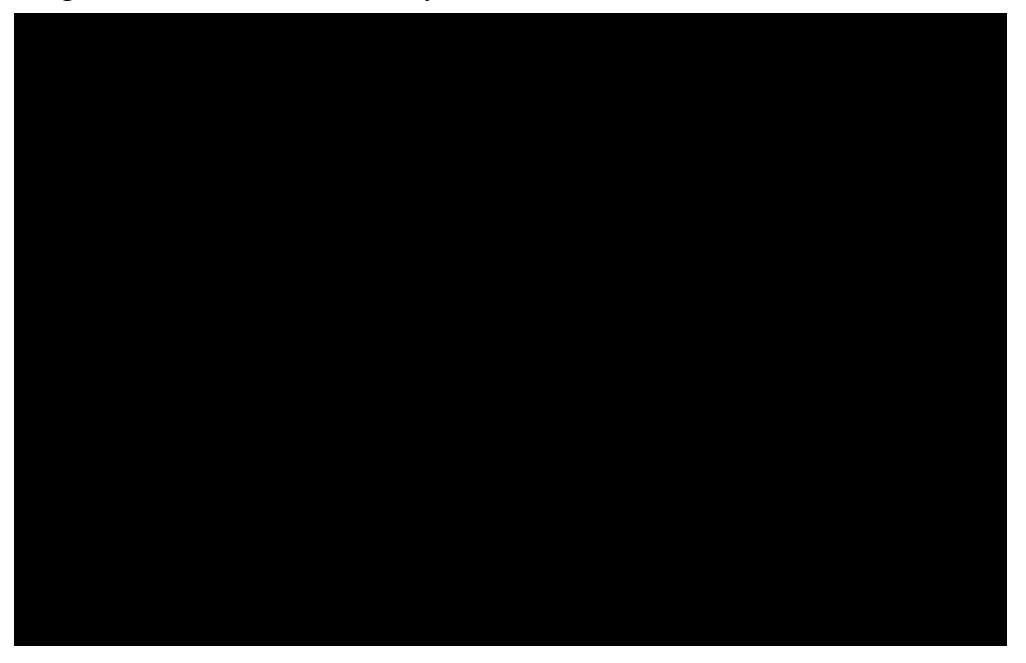

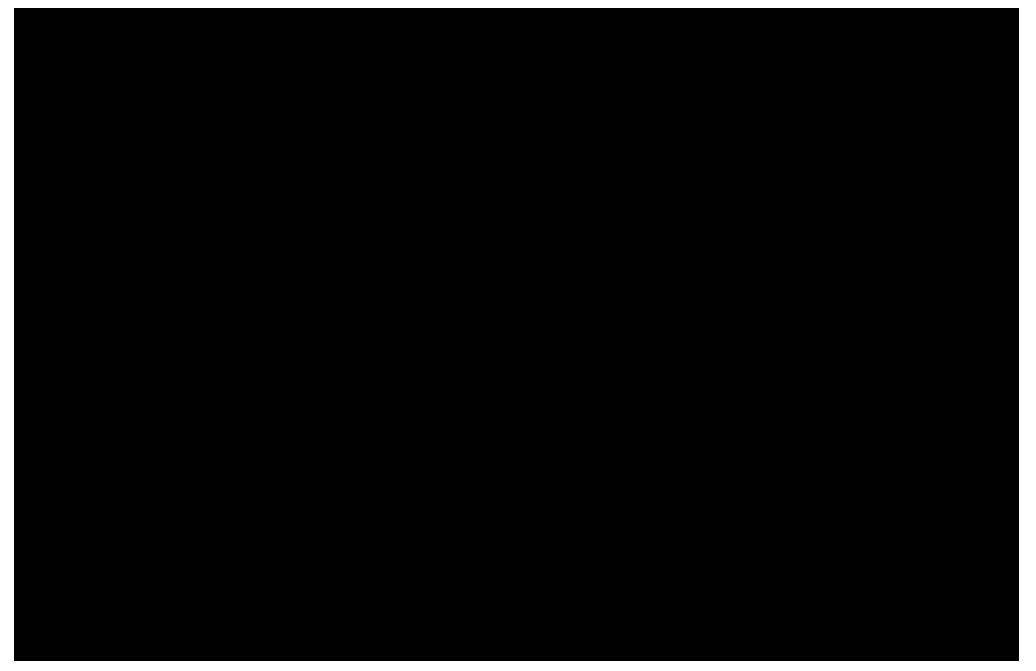

- Select the course.
	- o A note for courses with merged sections: Please navigate to the Primary class number the other sections were merged to. This can be seen in the settings of the course in Canvas under course details, and the last 5 digits of the SIS ID.

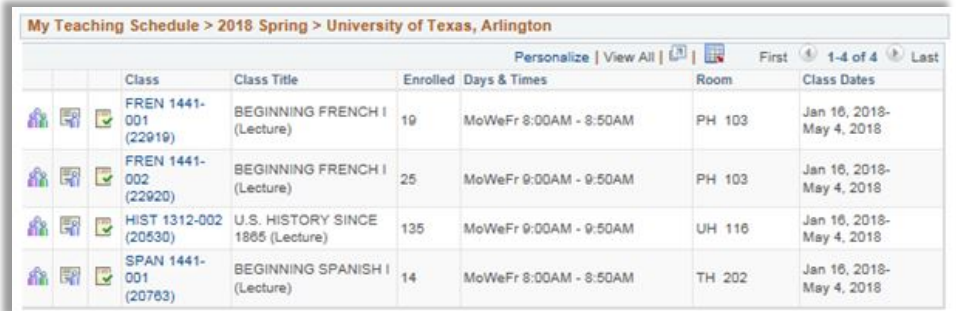

• Click the "Sync from Canvas" Button, located at the bottom of the page. After the sync is complete, student grades should appear.

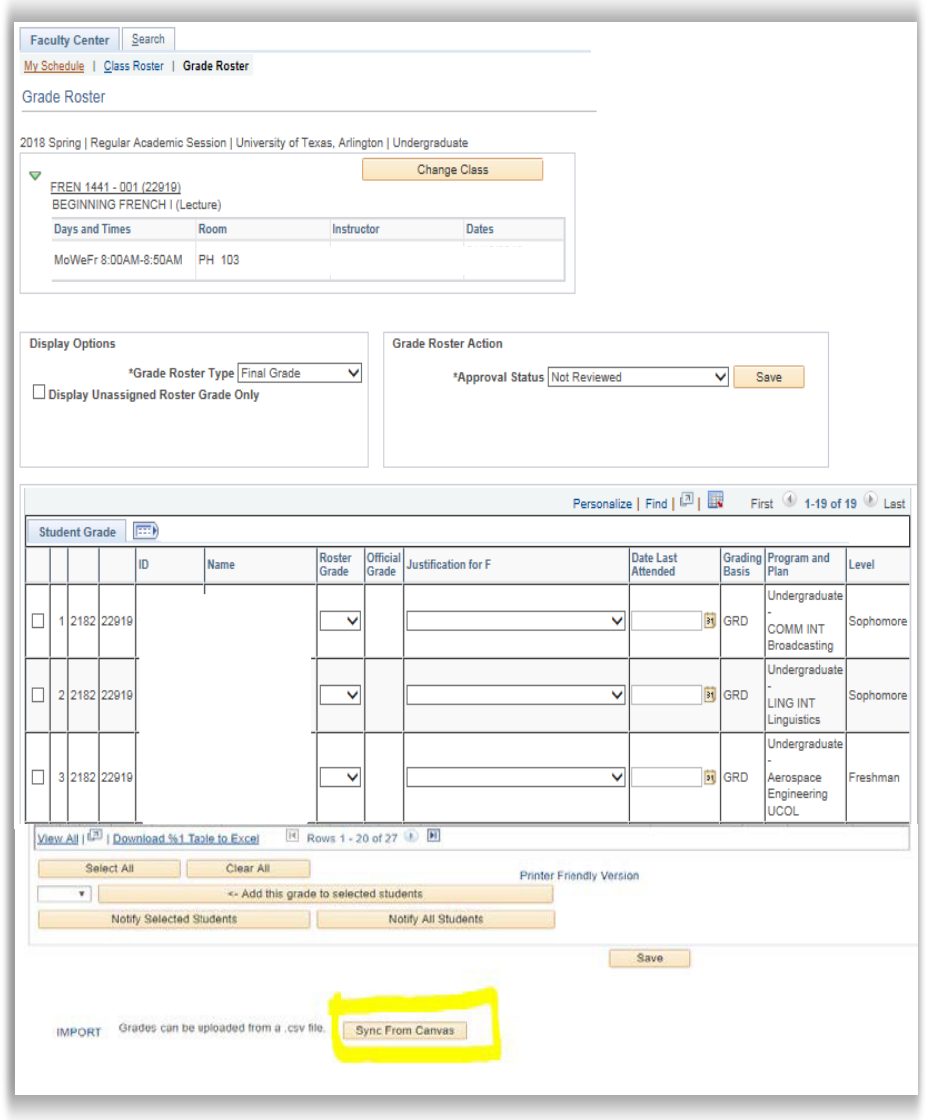